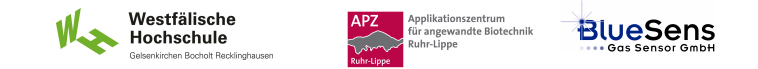

# **SIM\_SOP\_005\_Reglung**

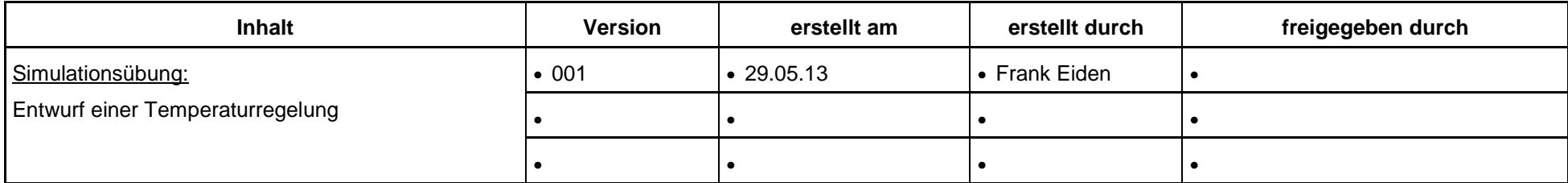

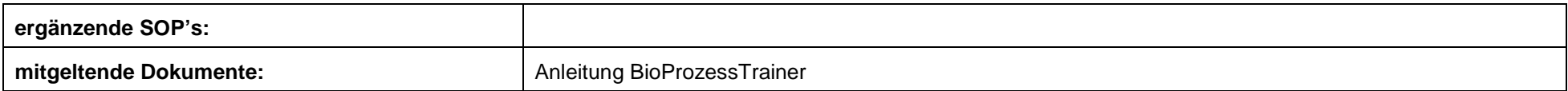

**Experiment REG\_1b: Entwurf einer Temperaturregelung** 

**Inhalt:**

**1 Aufgabe** 

**2 Ziel** 

**3 Einstellungen am BioProzessTrainer** 

- **4 Vorgehensweise**
- **5 Auswertung**

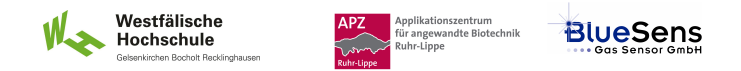

## **1 Aufgabe**

Stellen Sie die Regelparameter eines PID-Reglers in einem Temperaturregelkreis an einem Bioreaktor ein. Die Regelparameter sind so einzustellen, dass bei einem Sprung des Sollwertes der Temperatur im Bioreaktor um 5 Grad Celsius der neue Sollwert um maximal 1 Grad Celsius über- oder unterschritten wird.

## **2 Ziel**

Systematisches Einstellen von Regelparametern unter Nutzung der Einstellregeln.

### **3 Einstellungen am BioProzessTrainer**

 Wählen Sie aus dem Hauptmenü das Experiment **REG\_1b**. Hierdurch wird der **BioProzessTrainer** initialisiert. Nach der Initialisierung befinden sich 10 L einer auf 20 Grad Celsius temperierten und gerührten Mediumslösung im Reaktor. Der vorhandene Temperaturregler befindet sich im Handbetrieb.

# **4. Vorgehensweise**

### **Ermittlung der Sprungantwort:**

- Legen Sie einen Arbeitspunkt für die Temperaturregung fest, z.B. 35 Grad Celsius.
- Erhöhen Sie die Eintrittstemperatur des Temperiermediums in den Temperiermantel so, dass eine gleich bleibende, stationäre Mediums-Temperatur von etwa 2 bis 3 Grad Celsius unter dem Arbeitspunkt erreicht wird (hier: 32 Grad Celsius).
- Führen Sie einen Stellsprung so aus, dass der Arbeitspunkt zwischen dem bisherigen Wert der Mediums-Temperatur und dem neuen Beharrungswert liegt. Hierzu erhöhen Sie die Zulauf-Temperatur zum Temperiermantel um ca. 5 Grad Celsius.
- Beobachten Sie den Verlauf der Mediums-Temperatur, bis sich ein nahezu konstanter Wert eingestellt hat.
- Drucken Sie die gewonnen Temperaturkurve aus oder exportieren Sie die Daten in ein Tabellenkalkulationsprogramm.
- Führen Sie die Auswertung der Sprungantwort durch (ABSCHÄTZUNG). Unterbrechen Sie für die Zeit der Auswertung die Simulation durch Drücken des Unterbrechungs-Buttons.

Westfälische

Hochschule

Annlikationszentrum үрлкацолszentrum<br>ür angewandte Biotechnik

uhr-Linne

**BlueSens** 

### **>>> OPTIONALE AUFGABE <<<**

#### **Untersuchung und Optimierung der Regelungseigenschaften:**

- Führen Sie die Simulation durch Drücken des Fortsetzungs-Buttons fort.
- Geben Sie "abgeschätzte" Regelparameter (s.o.) in die dafür vorgesehenen Eingabefelder ein.
- Geben Sie als Sollwert den aktuellen Wert der Mediums-Temperatur ein.
- Aktivieren Sie den Regler, indem Sie von "Hand" auf "Auto" schalten und warten Sie einen (nahezu) stationären Zustand ab.
- Ändern Sie den Sollwert der Mediumstemperatur um 5 Grad Celsius und beobachten Sie das Verhalten des geschlossenen Regelkreises.
- ► Zur Verbesserung der Regeleigenschaften geben Sie ggf. neue Regelparameter in die dafür vorgesehenen Eingabefelder ein und setzten das Experiment wie vorstehend beschreiben fort.
- Drucken Sie die gewonnen Temperaturkurve aus oder exportieren Sie die Daten in ein Tabellenkalkulationsprogramm.
- ▶ Zur Wiederholung des Teil-Experimentes drücken Sie den Wiederholungs-Button entsprechend den Hinweisen auf der DVD.
- Zum Beenden des Experimentes REG\_1 drücken Sie den Ende-Button entsprechend den Hinwiesen auf der DVD.

### **5 Auswertung**

#### **BlueLab** – SIM\_SOP\_005\_ Regelung

- Stellen Sie den gewonnen Temperaturverlauf grafisch dar.
- Diskutieren Sie die Qualität der Regelung.

Westfälische<br>Hochschule

Gelsenkirchen Bocholt Becklinghause

Applikationszentrum<br>für angewandte Biotechnik<br>Ruhr-Lippe

**BlueSens** 

A<sub>P</sub>

 $\widetilde{\phantom{m}}$